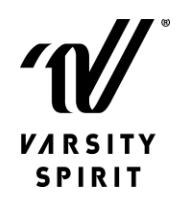

## *Walt Disney World Resort* **Ticket Tips**

**Tip 1:** Prior to linking your tickets, you will need to create a new My Disney Experience (MDX) account with a new email. Please do not use an existing MDX account or email. You will then create a profile for each person that is on your ticket invoice. If you have more than 25 people on your invoice, MDX does not allow you to match more than 25 tickets per account so you will need to create a MDX account/email for every 25. Varsity will also break up your tickets into batches of 25. For example, if you have 70 people on one invoice, you will receive 3 ticket confirmation numbers from Varsity. Once this is done, you can add up to 25 tickets to each MDX account, link them and reserve your parks. If you have less than 25 tickets on one invoice, you can use one My Disney Experience account/email, link all of your tickets and make your park reservations.

**Tip 2:** Please be patient with the Disney system. When you enter your Varsity ticket order number into the ID Number field and press the tab button, the processing can take several minutes depending on how many tickets you have. There is a spinner next to the input box on the linking screen. If it is spinning, please wait until it is not spinning. Once the spinning stops, the ticket linking has been completed and you can move forward and click "next" to complete your park reservations. Please be patient and wait for it to process (see slide 11 of the How to information). If you move too fast through this screen, you will possibly double link the tickets which will cause an error message that the tickets have already been linked.

**Tip 3:** Many of you may already have My Disney Experience accounts and unfortunately, you cannot use that account to link your tickets. For the purpose of planning for the team, please do not use an existing Disney account. You can create a new one using another email and link your tickets to the new one. If you have over 25 tickets on one invoice, you will need to create a new MDX account/email for every 25 tickets.

**Tip 4:** When reading the Disney Park Reservation availability calendar, each color indicates what is available. If the date is green, all four theme parks are available. If it is yellow, there are parks available but not all of them. If you look below the calendar, it will indicate with a green check mark which parks are available and a red circle with a line through it is not available. If the date is grey, there are no park reservation available for that day. Please be advised that park availability can change, so check back often. Also, Disney's Hollywood Studios is a popular park right now and usually fills up first. If you want to go to any park and it is not available, you can select another park, then on that day go to the park that you reserved first and then after 2:00 pm you can hop to another park of your choice with no reservation.

**Tip 5:** Please read the documents below prior to trying to link your tickets. These documents will take you step by step through the ticket process.

- How-To Book Park [Reservations](https://www.varsity.com/wp-content/uploads/2021/03/VS_Disney_ParkReservations-HowTo.pdf) for Varsity Teams & Guests
- Booking Park Reservations [Step-by-Step](https://www.varsity.com/wp-content/uploads/2021/03/VS_Disney_ParkReservations.pdf)
	- $\circ$  Slides 3-7 for creating your new MDX account and adding your travel party
	- $\circ$  Slides 8-14 walk through linking your park tickets from the Varsity ticket order number you receive via email
	- $\circ$  Slides 15-21 go through the steps to actually make a park reservation
	- o Once you are in Orlando, you will use slides 22-37 to link your park reservation to your ticket card that you will receive at the Varsity Registration in Orlando